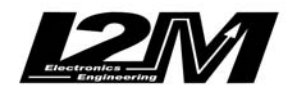

## **Download dati da MiniLAP vers R.**

1) Collegare il cavo seriale al PC. Se il PC non è dotato di porta seriale utilizzare un convertitore USB/Seriale. ATTENZIONE: non utilizzare convertitori USB/PS2. Il miniLAP deve essere collegato COMUNQUE al cavo seriale dato in dotazione che ha la giusta piedinatura

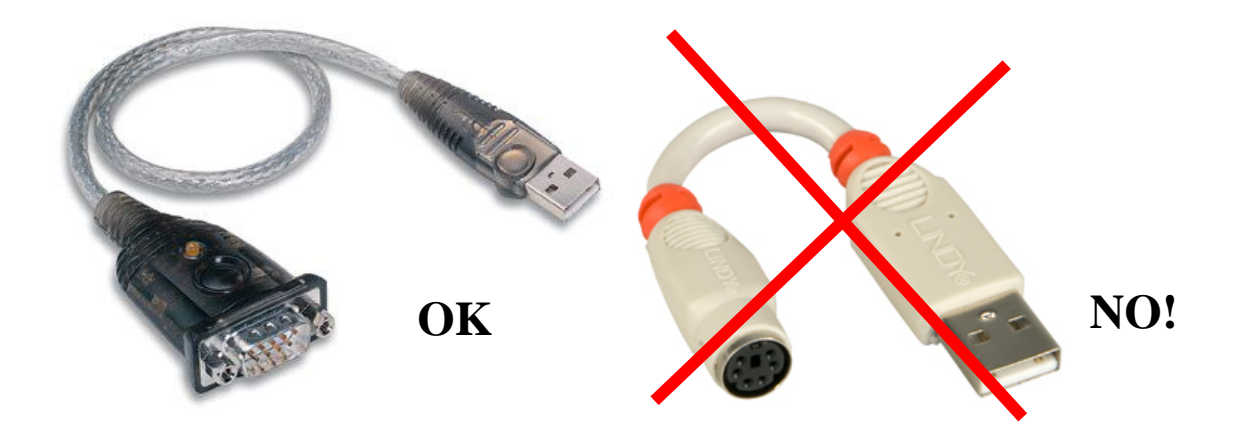

- 2) Lanciare Danas (solo dopo aver già connesso l'eventuale convertitore)
- 3) Alimentare il miniLAP con una alimentazione 12V
- 4) Accendere il miniLAP e andare in Dati $\rightarrow$  Download
- 5) Sul display apparirà "minilap pronto per la connessione"
- 6) In Danas andare su Online $\rightarrow$ COM e fare "Cerca". Dare l'ok una volta trovata la porta
- 7) In Danas andare in Online $\rightarrow$ Download dati e selezionare miniLAP e fare connetti e poi download.

## **Se Danas non vede il miniLAP**

- 1) controllare che il miniLAP sia acceso e in download
- 2) controllare che il cavo sia connesso bene da entrambe le parti
- 3) Se si usa un convertitore USB/Seriale
- Verificare che i driver siano stati installati
- Verificare che Windows veda correttamente il convertitore. Per farlo andare su "**Avvio/Start"** quindi "**Impostazioni** "e "**Pannello di Controllo"** (Windows XP). Entrare in "**Sistema" :**

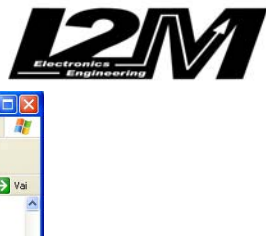

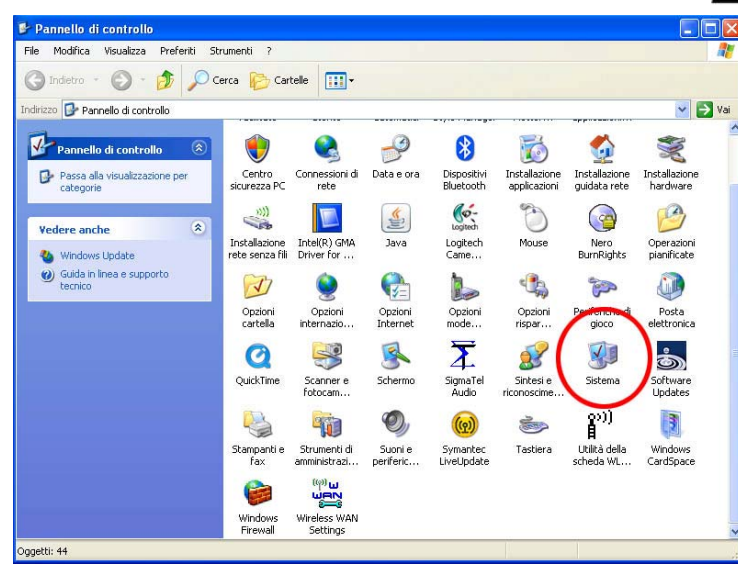

…e quindi in "**Hardware".** 

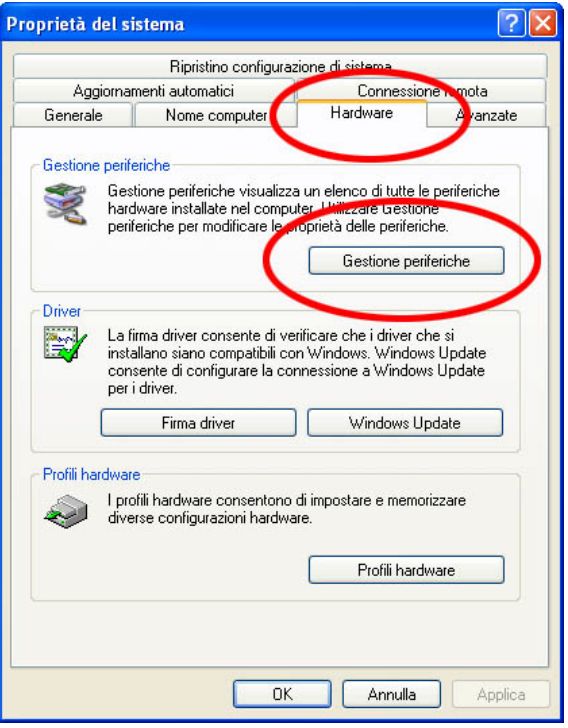

- Cliccare su **"Gestione Periferiche"** e verificare che alla voce COM sia presente il convertitore: collegandolo e rimuovendolo dovrebbe comparire e scomparire una porta dall'elenco

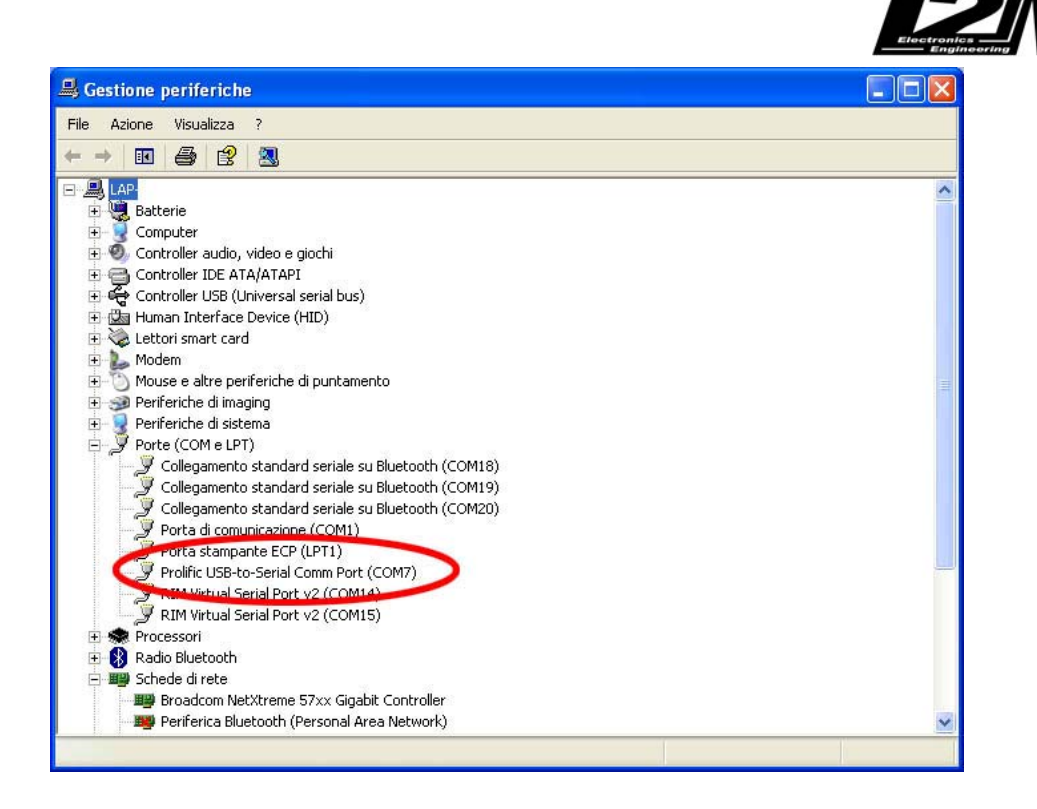

## **Se il file scaricato risulta vuoto**

ATTENZIONE: il miniLAP di default è impostato su registrazione= OFF quindi non registra le traiettorie. Per attivare la registrazione andare nel menu Dati e scegliere ON dalla voce Registrazione prima di entrare in pista